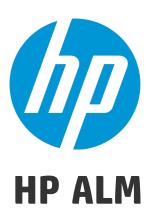

Software Version: 12.50

## Business Views Microsoft Excel Add-in User Guide

Document Release Date: September 2015 Software Release Date: September 2015

### **Legal Notices**

#### Warranty

The only warranties for HP products and services are set forth in the express warranty statements accompanying such products and services. Nothing herein should be construed as constituting an additional warranty. HP shall not be liable for technical or editorial errors or omissions contained herein.

The information contained herein is subject to change without notice.

#### **Restricted Rights Legend**

Confidential computer software. Valid license from HP required for possession, use or copying. Consistent with FAR 12.211 and 12.212, Commercial Computer Software, Computer Software Documentation, and Technical Data for Commercial Items are licensed to the U.S. Government under vendor's standard commercial license.

#### **Copyright Notice**

© Copyright 2002 - 2015 Hewlett-Packard Development Company, L.P.

#### **Trademark Notices**

Adobe™ is a trademark of Adobe Systems Incorporated.

Microsoft® and Windows® are U.S. registered trademarks of Microsoft Corporation.

UNIX® is a registered trademark of The Open Group.

This product includes an interface of the 'zlib' general purpose compression library, which is Copyright © 1995-2002 Jean-loup Gailly and Mark Adler.

### **Documentation Updates**

The title page of this document contains the following identifying information:

- Software Version number, which indicates the software version.
- Document Release Date, which changes each time the document is updated.
- Software Release Date, which indicates the release date of this version of the software.

To check for recent updates or to verify that you are using the most recent edition of a document, go to: https://softwaresupport.hp.com.

This site requires that you register for an HP Passport and sign in. To register for an HP Passport ID, go to https://softwaresupport.hp.com and click **Register**.

### **Support**

Visit the HP Software Support Online web site at: https://softwaresupport.hp.com

This web site provides contact information and details about the products, services, and support that HP Software offers.

HP Software online support provides customer self-solve capabilities. It provides a fast and efficient way to access interactive technical support tools needed to manage your business. As a valued support customer, you can benefit by using the support web site to:

- Search for knowledge documents of interest
- · Submit and track support cases and enhancement requests
- · Download software patches
- Manage support contracts
- Look up HP support contacts
- · Review information about available services
- · Enter into discussions with other software customers
- · Research and register for software training

Most of the support areas require that you register as an HP Passport user and sign in. Many also require a support contract. To register for an HP Passport ID, go to: https://softwaresupport.hp.com and click **Register**.

To find more information about access levels, go to:

https://softwaresupport.hp.com/web/softwaresupport/access-levels.

#### **HP Software Solutions & Integrations and Best Practices**

Visit **HP Software Solutions Now** at https://h20230.www2.hp.com/sc/solutions/index.jsp to explore how the products in the HP Software catalog work together, exchange information, and solve business needs.

Visit the **Cross Portfolio Best Practices Library** at https://hpln.hp.com/group/best-practices-hpsw to access a wide variety of best practice documents and materials.

# Contents

| HP ALM Business Views Microsoft Excel Add-in User Help | 5  |
|--------------------------------------------------------|----|
| Business View Excel Reports Overview                   | 5  |
| How to Generate a Business View Excel Report           | 5  |
| Business Views Excel Reports User Interface            | 8  |
| Configuration Tab - Business View Excel Reports        | 9  |
| HP ALM Tab - Microsoft Excel                           | 9  |
| Worksheet Configuration Pane - Fields Tab              |    |
| Worksheet Configuration Pane - Filter Tab              | 14 |
| Worksheet Configuration Pane - Sorting Tab             | 16 |
| Worksheet Configuration Pane - Advanced Tab            | 18 |
| Edit Query Dialog Box                                  | 19 |
| Select Projects Dialog Box                             | 21 |
| Business View Options Dialog Box                       | 21 |
| Save Business View Excel Report Dialog Box             | 22 |
| end Us Feedback                                        | 25 |
|                                                        |    |

# HP ALM Business Views Microsoft Excel Add-in User Help

Welcome to HP Application Lifecycle Management (ALM).

This help describes how to use the HP ALM Business Views Microsoft Excel Add-in. It provides installation instructions, descriptive and conceptual information, and step-by-step guidance to help you work with the add-in.

### Business View Excel Reports Overview

A business view is a data layer that exists on top of the database and which reflects only those project entity fields that represent information that is useful from a business perspective.

For example, a business view based on the Baselines entity could contain the **Name**, **Description**, and **Baseline ID** fields. This is because these fields convey information that could be of importance to the consumer who needs to understand baseline information from a business perspective only. By the same logic, the same business view would not include the **Attachment** and **Auto complete type** fields, as they are of little business significance.

Business views can be based on single entities, such as **Baselines** or **Defects**, while others can represent more complex relationships between entities, such as **Defects With Linked Requirements**.

In addition to the pre-defined business views, additional views can be created in Project Customization. For more information, refer to the *HP Application Lifecycle Management Administrator Guide*.

You can create and modify Business View Excel reports in Microsoft Excel. This enables you to analyze your data using any of the capabilities available in Excel, and then upload the report to ALM.

Business View Excel reports can be created using data from multiple projects.

For task details, see "How to Generate a Business View Excel Report" below.

### How to Generate a Business View Excel Report

This task describes how to analyze data in ALM using Business View Excel reports.

To learn more about business view Excel reports, see "Business View Excel Reports Overview" above.

This task includes the following steps:

- "Prerequisites" on the next page
- "Log in to ALM from Microsoft Excel" on the next page
- "Add a Business View Excel report to the analysis tree" on the next page
- "Create a Business View Excel report" on page 7
- "Configure the Business View Excel report" on page 7

- "Import the Business View Excel report to ALM" on the next page
- "Generate a Business View Excel report" on page 8

#### 1. Prerequisites

To verify supported versions of Microsoft Excel, refer to the *HP Application Lifecycle Management Readme*.

Note: In Microsoft Excel 2013, you can only open one Business View Excel report at a time.

Install the HP ALM Business Views Microsoft Excel add-in from the HP Application Lifecycle Management Add-ins page. You can access the Add-ins page in ALM from **Help > Add-ins**.

**Note:** If you do not install the HP ALM Business Views Microsoft Excel add-in from the Addins page, you are prompted to install the add-in when creating a business view excel report in the Analysis module.

Installing via the Add-ins page allows you to install for only yourself or for all users on the machine. Installing from the Analysis module installs only for yourself.

To install for all users, you must have administrator permissions.

#### 2. Log in to ALM from Microsoft Excel

If you access Microsoft Excel directly, and not through ALM, you must log in to ALM from Microsoft Excel.

- a. Open Microsoft Excel.
- b. Open the Login screen. In the HP ALM tab, click **Login**.
- c. Enter the login information. Select Standard Authentication or External Authentication.
  - i. For **Standard Authentication**, enter the ALM server URL, Login Name, and Password, and click **Authenticate**.
  - ii. For External Authentication, enter the web server URL and click External Authentication.
- d. Select the project. Enter the Domain and Project, and click **Login**.

#### 3. Add a Business View Excel report to the analysis tree

Add a Business View Excel report to a folder in the analysis tree.

- a. **Open the Analysis View module.** On the ALM sidebar, under **Dashboard**, select **Analysis View**.
- Add a folder to the analysis tree. Right-click a folder under the Private or Public root folder, and select New Folder.
- c. Create a new Excel report. Right-click a folder, and select New Business View Excel Report. Enter a name for the Business View Excel report in the New Business View Excel Report dialog box.

**Note:** If there is a newer version of the HP ALM Business Views Microsoft Excel add-in, a dialog box appears to update the add-in on your machine.

#### 4. Create a Business View Excel report

Create the Business View Excel report in Excel.

- a. Open Excel. In ALM's Analysis module, in the Configuration tab, click New Excel. Excel
  opens with the HP ALM tab on the ribbon. For user interface details, see "HP ALM Tab Microsoft Excel" on page 9.
- b. Open the Add Worksheet dialog box. In the HP ALM tab, click Add to add business view Excel worksheets in the same Excel book, or click New Report to add business view Excel worksheets in a new Excel book.
- c. **Select the business views.** Select the business view and click **OK**. To select multiple business views, use the SHIFT or CTRL keys. The new business view Excel worksheets are added and the Worksheet Configuration pane becomes active.

#### 5. Configure the Business View Excel report

Configure the Business View Excel report in Excel.

- a. Select the fields to be included in the report. In the Fields tab of the Worksheet Configuration pane, select the fields to be removed from the report. To select multiple fields, use the SHIFT or CTRL keys. For user interface details, see "Worksheet Configuration Pane -Fields Tab" on page 12.
- b. Filter the data to be included in the report. In the Filter tab of the Worksheet Configuration pane, select the fields to be filtered and enter the filter criteria. For user interface details, see "Worksheet Configuration Pane Filter Tab" on page 14.

Note: You cannot filter based on memo (CLOB) fields.

c. Sort the report. In the Sort tab of the Worksheet Configuration pane, select the fields by which the report is sorted and set the sorting criteria. For user interface details, see "Worksheet Configuration Pane - Sorting Tab" on page 16.

Note: You cannot sort on memo (CLOB) fields.

- d. Select the projects to be included in the report. In the Advanced tab of the Worksheet Configuration pane, select Include domain and project name and select the projects to include in the report. For user interface details, see "Worksheet Configuration Pane -Advanced Tab" on page 18.
- Edit the query. In the Advanced tab of the Worksheet Configuration pane, click Edit Query
  to configure the report by directly editing the DQL query. For user interface details, see "Edit
  Query Dialog Box" on page 19.

**Note:** If you edit the query, the other tabs of the Worksheet Configuration pane are disabled and all selection, sorting, and filtering of fields are done directly in the DQL query.

#### 6. Import the Business View Excel report to ALM

You can upload the Business View Excel report directly to ALM from Excel. In Excel, click the arrow under the **Save** button and select **Save to ALM**. For details, see "Save Business View Excel Report Dialog Box" on page 22.

Alternatively, you can save the report as a file in Excel and upload it later to ALM. To upload the file in ALM:

- a. In Excel, click the arrow under the **Save** button and select **Save to file**. In the search window, navigate to the desired location, enter the desired file name, and click **Save**.
- b. In the Configuration tab in ALM's Analysis module, click 🔔 .
- c. **Select the Business View Excel report.** In the search window, navigate to the desired file and click **Open**. The selected file name is shown in the **File name** field.

#### 7. Generate a Business View Excel report

Generating a Business View Excel report refreshes all the data, saves the Excel file, and opens it in Excel.

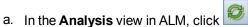

- b. In the Configuration tab, click Generate.
- c. **Save the Business View Excel report.** In the search window, navigate to the desired location to save the report and click **Save**. The report is saved and opens in Excel.

### Business Views Excel Reports User Interface

#### This section includes:

| Configuration Tab - Business View Excel Reports | 9  |
|-------------------------------------------------|----|
| HP ALM Tab - Microsoft Excel                    |    |
| Worksheet Configuration Pane - Fields Tab       | 12 |
| Worksheet Configuration Pane - Filter Tab       | 14 |
| Worksheet Configuration Pane - Sorting Tab      | 16 |
| Worksheet Configuration Pane - Advanced Tab     | 18 |
| Edit Query Dialog Box                           | 19 |
| Select Projects Dialog Box                      | 2  |
| Business View Options Dialog Box                | 2  |
| Save Business View Excel Report Dialog Box      | 22 |

### Configuration Tab - Business View Excel Reports

This tab enables you to open Excel to configure and generate Business View Excel reports.

| To access      | <ol> <li>On the ALM sidebar, under <b>Dashboard</b>, select <b>Analysis</b>         View.</li> <li>Expand the analysis tree, and select a Business View Excel report.</li> <li>Click the <b>Configuration</b> tab.</li> </ol> |
|----------------|----------------------------------------------------------------------------------------------------|
| Relevant tasks | "How to Generate a Business View Excel Report" on page 5                                                                                                    |
| See also       | "Business View Excel Reports Overview" on page 5                                                                                                    |

User interface elements are described below:

| UI Element               | Description                                                                                  |
|--------------------------|----------------------------------------------------------------------------------------------|
| Generate                 | Generates the selected Business View Excel report in Excel.                                  |
| New Excel                | Opens Excel to create a new Business View Excel report.                                      |
| 🎍 Install Addin ▼        | Installs or uninstalls the Business View Excel add-in in Excel.                              |
|                          | <b>Note:</b> This install only installs the add-in for the specific user, not for all users. |
| Upload Excel Report File | Enables you to upload a Business View Excel report to ALM.                                   |

### HP ALM Tab - Microsoft Excel

This tab enables you to create and configure Business View Excel reports.

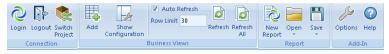

| To access      | <ol> <li>On the ALM sidebar, under <b>Dashboard</b>, select <b>Analysis</b><br/>View.</li> </ol> |
|----------------|--------------------------------------------------------------------------------------------------|
|                | <ol><li>Expand the analysis tree, and select a Business View Excel<br/>report.</li></ol>         |
|                | 3. Click the <b>Configuration</b> tab.                                                           |
|                | 4. Click <b>New Excel</b> . Microsoft Excel opens.                                               |
|                | 5. Click the <b>HP ALM</b> tab.                                                                  |
| Relevant tasks | "How to Generate a Business View Excel Report" on page 5                                         |

#### User interface elements are described below:

| UI Element            | Description                                                                                                    |
|-----------------------|----------------------------------------------------------------------------------------------------|
| Login                 | Login. Opens the login screen to log in to ALM.                                                                                          |
| Logout                | Logout. Logs out of ALM.                                                                                                    |
| Switch<br>Project     | Switch Project. Opens the login screen to switch to another project in the same ALM session.                                             |
| Add                   | Add. Opens the Add Worksheet dialog box to create a new worksheet for each selected business view.                                       |
| Show<br>Configuration | Show Configuration. Toggles the Worksheet Configuration pane.                                                                            |
| Auto Refresh          | <b>Auto Refresh.</b> Automatically refreshes the active worksheet each time its configuration is changed.                                |
| Row Limit 30          | Row Limit. Sets the maximum number of rows shown in each Business View worksheet.                                                        |
|                       | Note: Set the value to zero to retrieve all rows.                                                                                        |
| Refresh               | Refresh. Refreshes the current worksheet.                                                                                                |
| Refresh<br>All        | Refresh All. Refreshes all worksheets.                                                                                                   |
| New<br>Report         | <b>New Report.</b> Opens the Add Worksheet dialog box to create a new worksheet for each selected business view in a new Excel workbook. |
| Open                  | <b>Open.</b> Opens a business view Excel workbook from a file or from the ALM Analysis View tree.                                        |

| UI Element | Description                                                                                                    |
|------------|----------------------------------------------------------------------------------------------------|
| Save       | Save. Saves the current Business View Excel workbook to a file or to the ALM Analysis View tree.                   |
| Options    | Options. Opens the HP ALM Addin Options dialog box. See "Business View Options Dialog Box" on page 21 for details. |
|            | Help. Opens the HP Application Lifecycle Management Help for the add-in.                                           |
| Help       | Note: The help opens only when you are logged in to ALM.                                                           |

### Worksheet Configuration Pane - Fields Tab

The worksheet configuration pane enables you to configure the Business View Excel report.

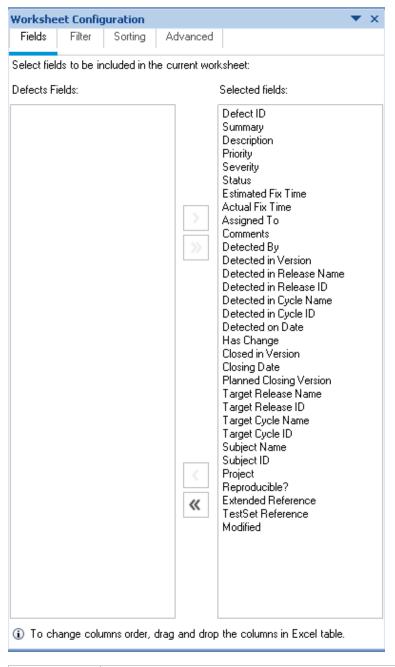

| To access             | <ol> <li>In the HP ALM tab in Excel, click Add or New Report.</li> <li>Select the business view and click OK.</li> </ol>                                  |
|-----------------------|----------------------------------------------------------------------------------------------------|
| Important information | To hide the Worksheet Configuration pane, click the <b>Show Configuration</b> button. Clicking the button again reopens the Worksheet Configuration pane. |

|                | <ul> <li>If you click in the Excel worksheet outside the actual report, the Worksheet Configuration pane closes.         Click in the report to reopen the pane.</li> <li>To change the order of the columns in the report, drag and drop the columns in the Excel table.</li> </ul> |
|----------------|----------------------------------------------------------------------------------------------------|
| Relevant tasks | "How to Generate a Business View Excel Report" on page 5                                                                                                    |
| See also       | "HP ALM Tab - Microsoft Excel" on page 9                                                                                                    |

The **Fields** tab of the worksheet configuration pane enables you to select the fields to be included in the report. User interface elements are described below (unlabeled elements are shown in angle brackets):

| UI Element                           | Description                                                                                                    |
|--------------------------------------|----------------------------------------------------------------------------------------------------|
| >                                    | Move Right. Moves the selected fields in the <business view=""> fields column to the Selected fields column.</business> |
| >>                                   | Move All Right. Moves all fields in the <business view=""> fields column to the Selected fields column.</business>      |
| <                                    | Move Left. Moves the selected fields in the Selected fields column to the <business view=""> fields column.</business>  |
| <<                                   | Move All Left. Moves all fields in the Selected fields column to the <business view=""> fields column.</business>       |
| <business view=""> Fields</business> | List of the Report Headings that are not included in the <b>Selected fields</b> column.                                 |
| Selected fields                      | List of the Report Headings that are included in the report.                                                            |

### Worksheet Configuration Pane - Filter Tab

The worksheet configuration pane enables you to configure the Business View Excel report.

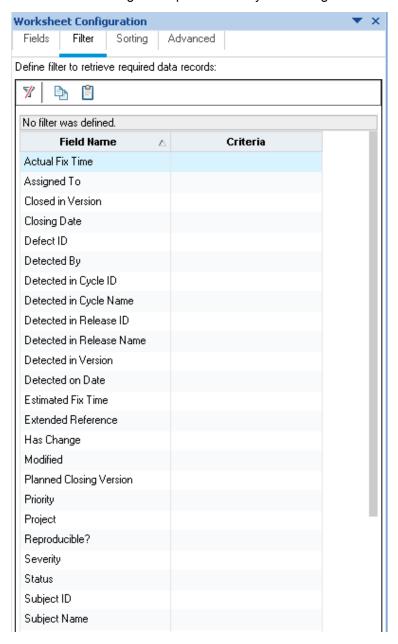

| To access             | 1. In the HP ALM tab in Excel, click <b>Add</b> or <b>New Report</b> .                                                                                    |
|-----------------------|----------------------------------------------------------------------------------------------------|
|                       | 2. Select the business view and click <b>OK</b> .                                                                                                    |
|                       | 3. Select the <b>Filter</b> tab.                                                                                                    |
| Important information | To hide the Worksheet Configuration pane, click the <b>Show Configuration</b> button. Clicking the button again reopens the Worksheet Configuration pane. |

|                | If you click in the Excel worksheet outside the actual report, the Worksheet Configuration pane closes.  Click in the report to reopen the pane. |
|----------------|----------------------------------------------------------------------------------------------------|
| Relevant tasks | "How to Generate a Business View Excel Report" on page 5                                                                                         |
| See also       | "HP ALM Tab - Microsoft Excel" on page 9                                                                                                    |

The **Filter** tab of the worksheet configuration pane enables you to filter the data to be included in the report. User interface elements are described below:

| UI Element | Description                                                                                                   |
|------------|----------------------------------------------------------------------------------------------------|
| 7          | Clear Filter. Clears the filter settings defined in the Filter tab.                                           |
|            | Copy Filter Settings. Copies the filter settings to the Clipboard.                                            |
|            | Paste Filter Settings. Pastes the filter settings from the Clipboard.                                         |
| Criteria   | Click to set the filter criteria for the specific field. The <b>Select Filter Condition</b> dialog box opens. |
| Field Name | Alphabetical list of the Report Headings.                                                                     |

### Worksheet Configuration Pane - Sorting Tab

The worksheet configuration pane enables you to configure the Business View Excel report.

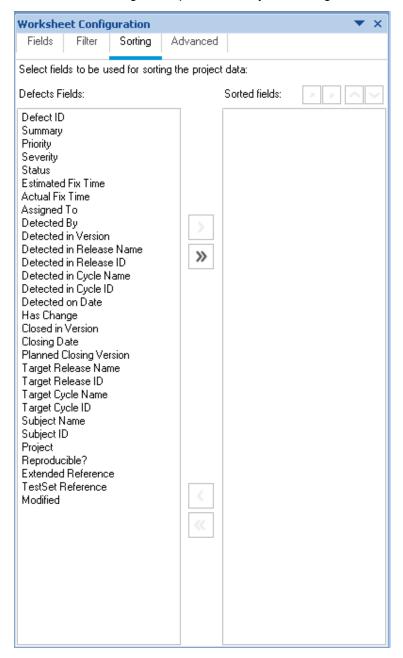

| To access | 1. In the HP ALM tab in Excel, click <b>Add</b> or <b>New Report</b> .                             |
|-----------|----------------------------------------------------------------------------------------------------|
|           | 2. Select the business view and click <b>OK</b> .                                                  |
|           | 3. Select the <b>Sorting</b> tab.                                                                  |
| Important | To hide the Worksheet Configuration pane, click the <b>Show Configuration</b> button. Clicking the |

| information    | <ul> <li>button again reopens the Worksheet Configuration pane.</li> <li>If you click in the Excel worksheet outside the actual report, the Worksheet Configuration pane closes.</li> <li>Click in the report to reopen the pane.</li> </ul> |
|----------------|----------------------------------------------------------------------------------------------------|
| Relevant tasks | "How to Generate a Business View Excel Report" on page 5                                                                                                    |
| See also       | "HP ALM Tab - Microsoft Excel" on page 9                                                                                                    |

The **Sorting** tab of the worksheet configuration pane enables you to sort the report. User interface elements are described below (unlabeled elements are shown in angle brackets):

| UI Element                                 | Description                                                                                                    |
|--------------------------------------------|----------------------------------------------------------------------------------------------------|
| >                                          | Move Right. Moves the selected fields in the <business view=""> fields column to the Sorted fields column.</business> |
| >>                                         | Move All Right. Moves all fields in the <business view=""> fields column to the Sorted fields column.</business>      |
| <                                          | Move Left. Moves the selected fields in the Sorted fields column to the <business view=""> fields column.</business>  |
| <b>&lt;&lt;</b>                            | Move All Left. Moves all fields in the Sorted fields column to the <business view=""> fields column.</business>       |
| 71                                         | Sort Ascending. Sorts the selected Report Headings in ascending order.                                                |
| K.                                         | Sort Descending. Sorts the selected Report Headings in descending order.                                              |
| ^                                          | <b>Move Up.</b> Moves the selected Report Headings higher in the list of sorted fields.                               |
| ~                                          | Move Down. Moves the selected Report Headings lower in the list of sorted fields.                                     |
| <business<br>View&gt; Fields</business<br> | List of the Report Headings that are not included in the <b>Sorted fields</b> column.                                 |
| Sorted fields                              | List of the Report Headings that are included in the sort for the report.                                             |

### Worksheet Configuration Pane - Advanced Tab

The worksheet configuration pane enables you to configure the Business Views Microsoft Excel Report, and to select the projects to include in the report.

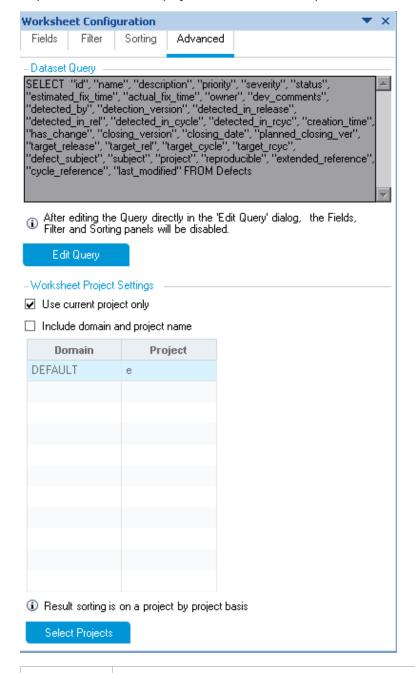

#### To access

- 1. In the HP ALM tab in Excel, click **Add** or **New Report**.
- 2. Select the business view and click **OK**.
- 3. Select the **Advanced** tab.

| Important<br>information | <ul> <li>To hide the Worksheet Configuration pane, click the Show Configuration button. Clicking the button again reopens the Worksheet Configuration pane.</li> <li>If you click in the Excel worksheet outside the actual report, the Worksheet Configuration pane closes. Click in the report to reopen the pane.</li> </ul> |
|--------------------------|----------------------------------------------------------------------------------------------------|
| Relevant<br>tasks        | "How to Generate a Business View Excel Report" on page 5                                                                                                    |
| See also                 | "HP ALM Tab - Microsoft Excel" on page 9                                                                                                    |

The **Advanced** tab of the worksheet configuration pane enables you to configure the report by directly editing the DQL query, and to select the projects to include in the report. User interface elements are described below:

| UI Element                      | Description                                                                                                    |
|---------------------------------|----------------------------------------------------------------------------------------------------|
| Dataset Query                   | The DQL query used to create the report.                                                                                                    |
| Edit Query                      | Click to edit the DQL query. The <b>Edit Query</b> dialog box opens. For more information, see "Edit Query Dialog Box" below.                                                                     |
| Use current project only        | Select if only the current project is to be included in the Business Views Microsoft Excel Report.                                                                                                |
| Include domain and project name | Select to show the domain and project name in the Business Views Microsoft Excel Report.                                                                                                    |
| Domain                          | The domains included in the Business Views Microsoft Excel Report.                                                                                                    |
| Project                         | The projects included in the Business Views Microsoft Excel Report.                                                                                                    |
| Select Projects                 | Click to select projects to include in the Business Views Microsoft Excel Report. The <b>Select Projects</b> dialog box opens. For more information, see "Select Projects Dialog Box" on page 21. |

### Edit Query Dialog Box

The Edit Query dialog box enables you to configure the Business View Excel report.

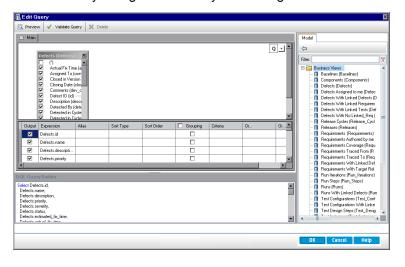

| To access      | <ol> <li>In the HP ALM tab in Excel, click Add or New Report.</li> <li>Select the business view and click OK.</li> <li>In the Advanced tab of the the Worksheet Configuration pane, click Edit Query.</li> </ol> |
|----------------|----------------------------------------------------------------------------------------------------|
| Relevant tasks | "How to Generate a Business View Excel Report" on page 5                                                                                                    |
| See also       | "Worksheet Configuration Pane - Advanced Tab" on page 18                                                                                                    |

User interface elements are described below (unlabeled elements are shown in angle brackets):

| UI Element                                 | Description                                                                                                    |
|--------------------------------------------|----------------------------------------------------------------------------------------------------|
| Preview                                    | Generates a preview of the data that is returned by the business view query.                                                                                                    |
| √ Validate Query                           | Validates the query. The following checks are performed:  That the DQL syntax is correct.  That the query contains only fields from selected entities.                                                                                                    |
| 💢 Delete                                   | Deletes the selected business view from the query.                                                                                                    |
| Main pane                                  | Displays a <business view=""> dialog box for every business view that has been added to the query, as well as defined relationships between business views.</business>                                                                                                    |
| <br><br>dialog box                         | Appears in the Main pane after you add a business view to the query. The dialog box displays all available fields within the business view. Use the checkboxes to select fields to add to the view.  Default: All fields are included in the query. The checkboxes appear unchecked.                                                                     |
| Model pane                                 | Displays available business views.  To add a business view to the query, select it and click Add . Alternatively, you can add business views by dragging them to the Main pane.  Note: Business views are listed alphabetically according to their Labels, with their technical names in brackets.                                                       |
| <selected fields<br="">grid&gt;</selected> | Enables you to define filter criteria for business view fields.  To add a field to the grid, in the <business view=""> dialog box in the Main pane, use the checkboxes to select the desired fields.  Tip: You can use the Alias column to change a field's label.</business>                                                                            |
| DQL Query Builder                          | Displays the business view query.  The query updates automatically as you add entities and define relationships.  You can create and edit a view by entering the query directly in the DQL Query Builder.                                                                                                    |
| Query Results pane                         | <ul> <li>Appears when you click Preview. Displays the following information:</li> <li>Query Results. Valid views only. Displays a preview of the view.</li> <li>Query Messages. Invalid views only. Displays messages detailing problems with the view. Place the cursor over the message text to view a tooltip displaying the full message.</li> </ul> |

### Select Projects Dialog Box

The Select Projects dialog box enables you to select the projects to include in the Business Views Microsoft Excel Report.

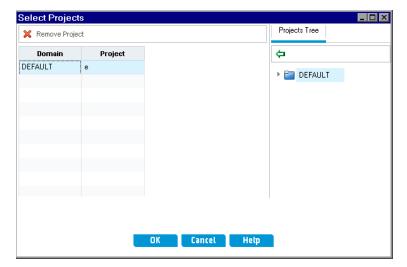

| <b>T</b>          | 4 LULUDAMALI E LULANIA Nove Barrari                                                                                                    |
|-------------------|----------------------------------------------------------------------------------------------------|
| To access         | 1. In the HP ALM tab in Excel, click <b>Add</b> or <b>New Report</b> .                                                                            |
|                   | 2. Select the business view and click <b>OK</b> .                                                                                                 |
|                   | <ol> <li>In the Advanced tab of the the Worksheet Configuration pane, unselect Use current project only<br/>and click Select Projects.</li> </ol> |
| Relevant<br>tasks | "How to Generate a Business View Excel Report" on page 5                                                                                          |
| See also          | "Worksheet Configuration Pane - Advanced Tab" on page 18                                                                                          |

User interface elements are described below:

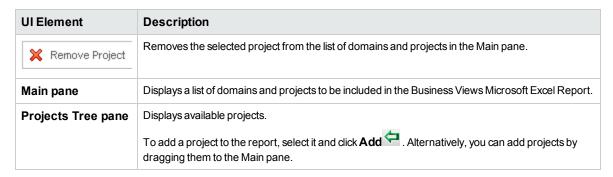

### Business View Options Dialog Box

This dialog box enables you to set the options for the Business View Excel report.

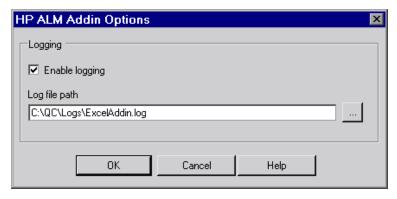

| To access      | In the HP ALM tab in Excel, click <b>Options</b> .       |
|----------------|----------------------------------------------------------|
| Relevant tasks | "How to Generate a Business View Excel Report" on page 5 |
| See also       | "HP ALM Tab - Microsoft Excel" on page 9                 |

User interface elements are described below:

| UI Element     | Description                                                                             |
|----------------|-----------------------------------------------------------------------------------------|
| Enable logging | Click to create a log of all activity that occurs while creating the Excel report.      |
| Log file path  | The location of the log file. Click the browse button to select a path to the log file. |

### Save Business View Excel Report Dialog Box

This dialog box enables you to save the Business View Excel report to the ALM Analysis View tree.

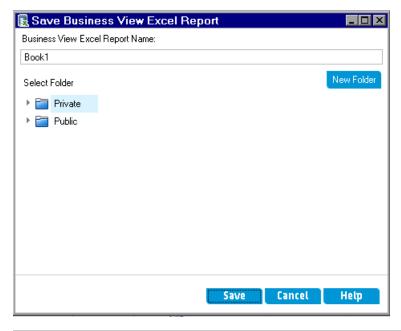

To access On the HP ALM tab in Excel, click the arrow under the Save button and select Save to ALM.

| Relevant tasks | "How to Generate a Business View Excel Report" on page 5 |
|----------------|----------------------------------------------------------|
| See also       | "HP ALM Tab - Microsoft Excel" on page 9                 |

#### User interface elements are described below:

| UI Element                         | Description                                                                                                    |
|------------------------------------|----------------------------------------------------------------------------------------------------|
| Business View Excel<br>Report Name | The name for the new report.                                                                                                    |
| New Folder                         | Creates a folder in the ALM Analysis View tree. The <b>New Analysis Item Folder</b> dialog box opens. Enter the folder name and click <b>OK</b> . |
| Select Folder                      | The folder in which the report is stored.                                                                                                    |

Business Views Microsoft Excel Add-in User Guide

# Send Us Feedback

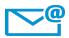

Can we make this Business Views Microsoft Excel Add-in User Guide better?

Tell us how: SW-Doc@hp.com

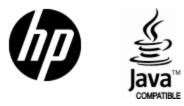

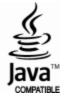